## The basic steps for **Google classroom** prowess:

**1) Go to your Priory email. This can be easily accessed from the Priory website.**

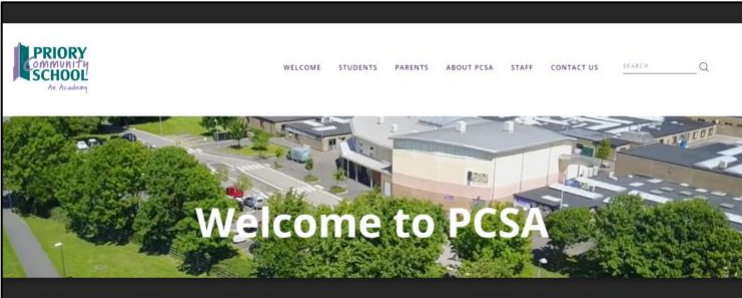

**2) Once you have logged in to your school email account. . .**

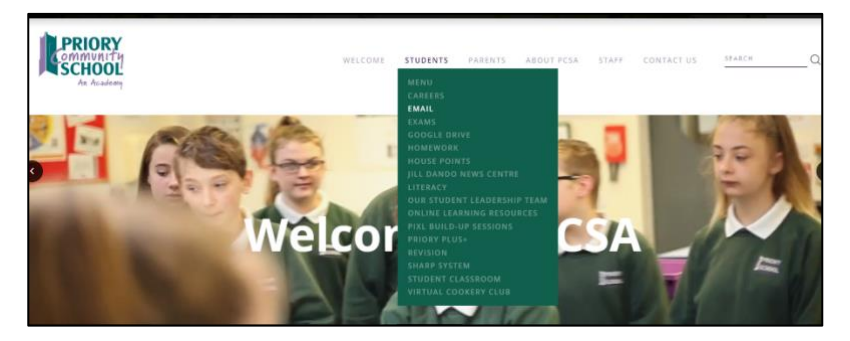

**3) In the top right hand corner you will see 9 white circles in a grid formation.**

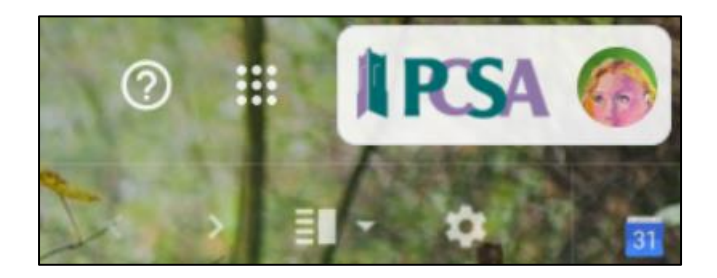

**4) Click on these circles and many Google options (icons) will appear.**

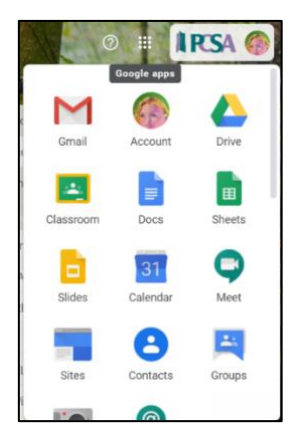

**5) Click on Google Classroom icon.**

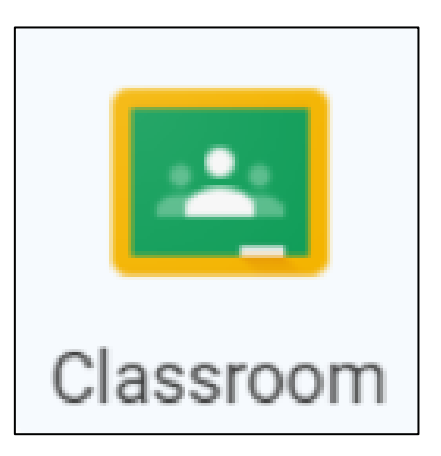

**6) Find the correct Google Classroom from the selection:**

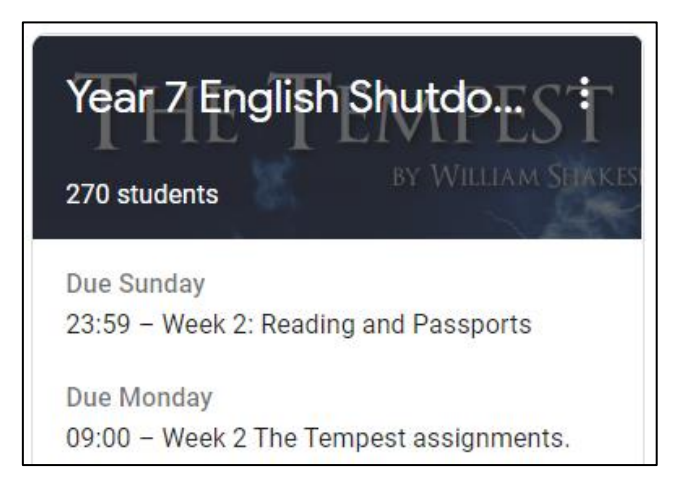

## **7) Click on the assignment/task you want to hand your work in for.**

(Assignments are found under 'Classwork' or on the left-hand side if there is an upcoming deadline)

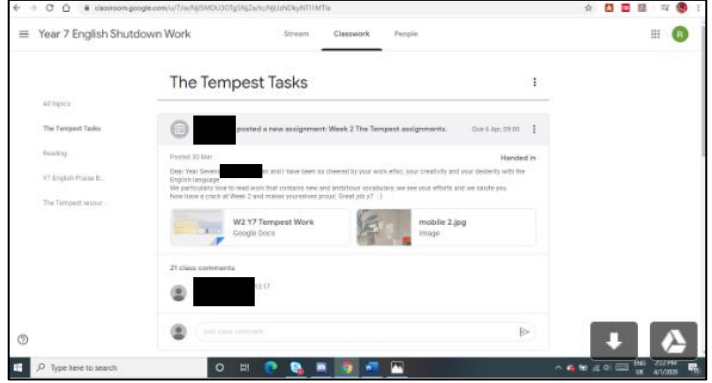

**8) Then, on the plus sign, click it and it'll say attach file.**

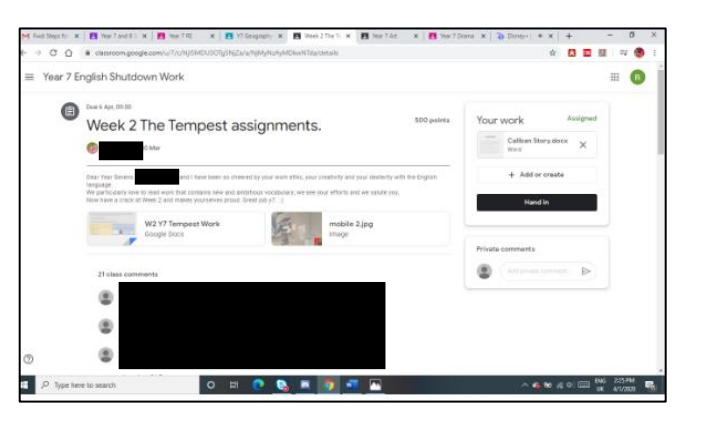

## **9) Lastly, click 'hand in'**

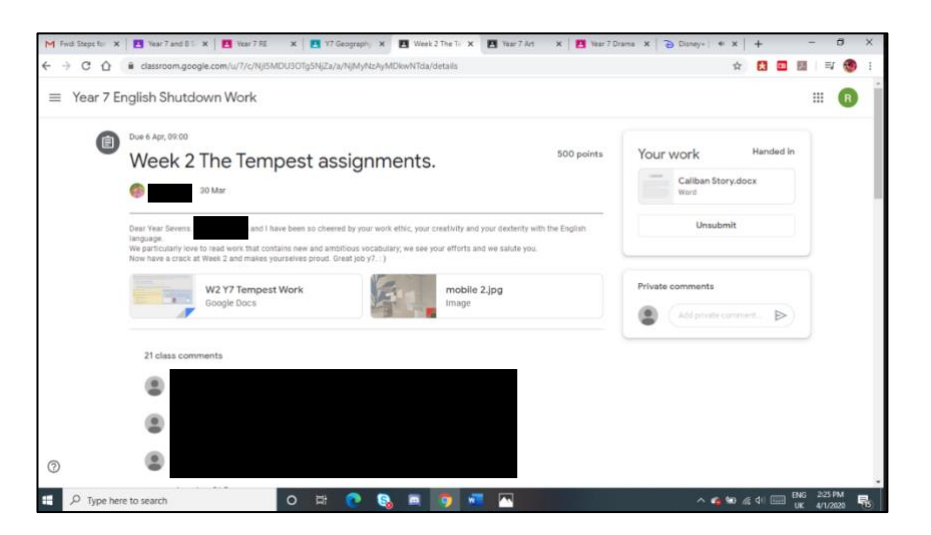

## **10) Extra help:**

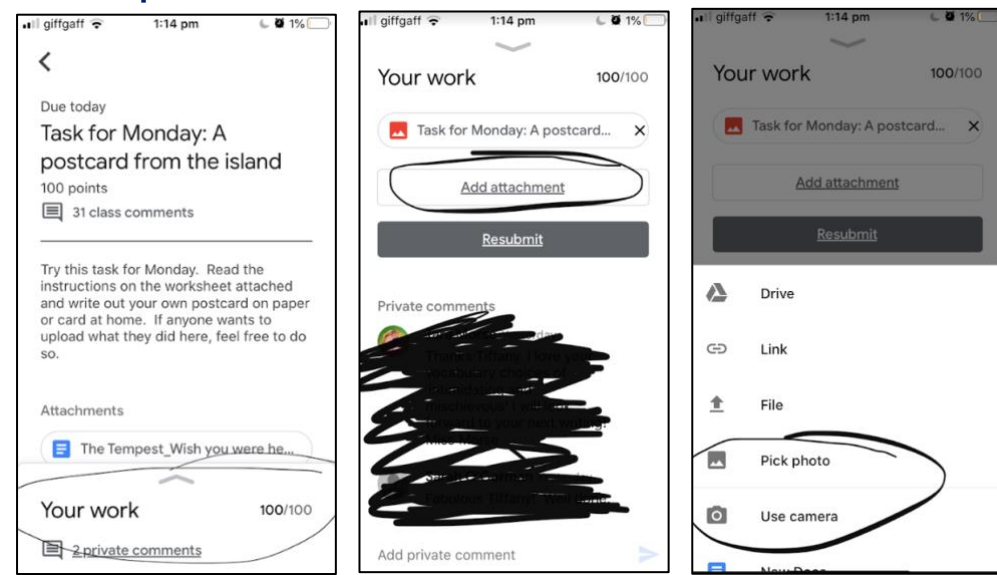